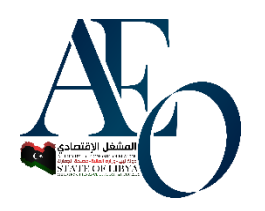

**دليل استخدام نظام املشغل االقتصادي الليب** 

**اجلزئية اخلاصة ابملتقدمني**

**الدخول على موقع اجلمارك عن طريق الرابط [ly.customs.www](http://www.customs.ly/) مث بعد ذلك الذهاب إىل املشغل األقتصادي كما موضح يف الصورة**

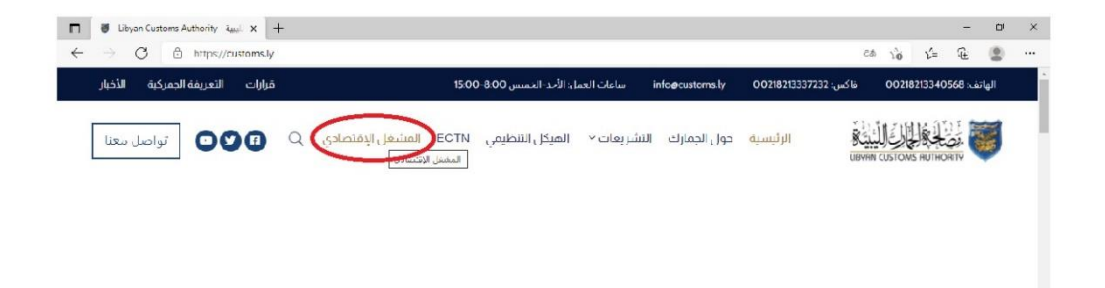

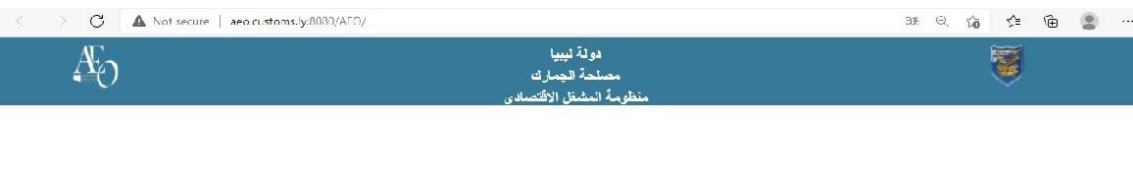

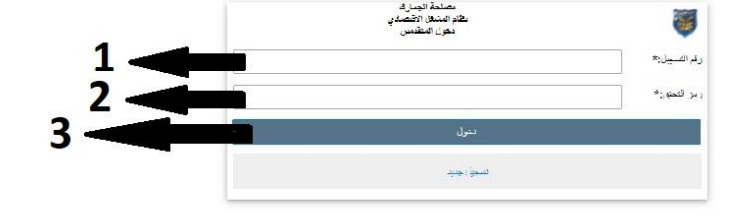

**سوف نقوم بتوضيح األلية الذي يشتغل هبا النظام و هي تنقسم لقسمني القسم األول :وهو قسم املتقدم أي مبعىن مرحلة التسجيل يف النظام وال يتم أنتقاله إىل املرحلة التالية أو القسم التاين "قسم املشغل"و يصبح مشغل إال بعد التسجيل يف النظام و طلب موعد من موظف اجلمارك املختص و الذهاب بعد ذلك للموعد ملطابقة املستندات األصلية ابملوجودة يف النظام اليت أدخلت من قبل اجلهة الكتقدمة يف حالة مت القبول من قبل املوظف سوف مينح رمز يف هذه احلالة و يصبح مشغل أقتصادي.**

**القسم الثاين : و هو قسم املشغل بعد منحه الرمز يصبح يستطيع الدخول على حسابه و التخليص سواء كان إلكرتونيا بنظام سداد أو ابلكاش لكي يتم إصدار له بطاقة مشغل.** 

## **سوف نبني املرحلتني و طريقة أستكمال دورة التسجيل ابلتفصيل.**  القسم الأول (المتقدم <u>)</u> في حالة لم يتم التقديم أو التسجيل فيما سبق للجهة المتقدمة نقوم بالدخول على تسجيل **جديد كما هو موضح يف الشكل التايل.**

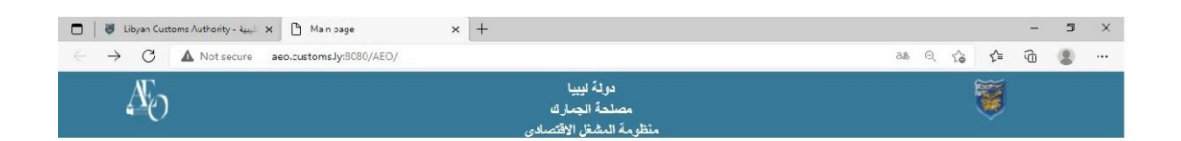

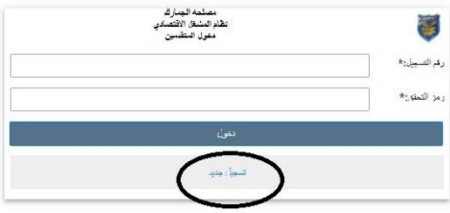

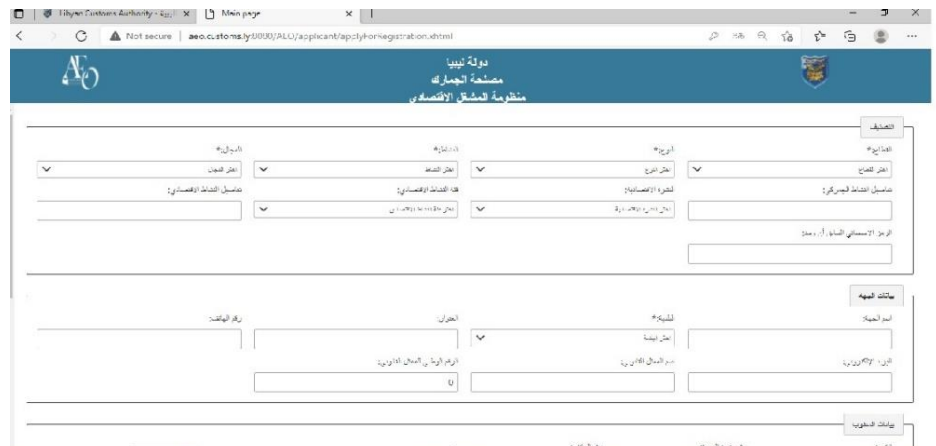

**يف هذه الصفحة تنقسم البياانت إىل أربعة أجزاء )التصنيف-بياانت اجلهة-بياانت املندوب-الواثئق املطلوبة( كما موضح يف الشكل.** 

**1(التصنيف :** 

**و هو اجلزء الذي يقوم من خالله حتديد أنواع املستندات املطلوبة من املتقدم و اليت جيب عليه إدخاهلا يف النظام من خالل )القطاع – النوع – النشاط - اجملال( كما موضح يف الشكل.**

**2(بياانت اجلهة :** 

**و هو حيتوي علي بياانت اجلهة املتقدمة )أسم اجلهة – العنوان – البلدية – ر قم اهلاتف –**  البريد الألكتروني — أسم الممثل القانوين — الرقم الوطني للممثل القانوين)كما موضح في **الشكل.**

**ً ألن عن طريقه سوف يقوم النظام مالحظة : ننوه جيب أن يكون الربيد األلكرتوين صحيحا إبرسال الرسائل .** 

**3(بياانت املندوب :** 

**حيتوي هذا اجلزء علي بياانت املندوب )األسم – رقم و نوع اهلوية – رقم اهلاتف – الصورة**  الشخصية)كما موضح في الشكل.

**4(الواثئق املطلوبة :** 

**و هي الواثئق اليت يفرضها النظام من اجلهة املتقدمة ملنح رمز )كما موضح يف الشكل(.** 

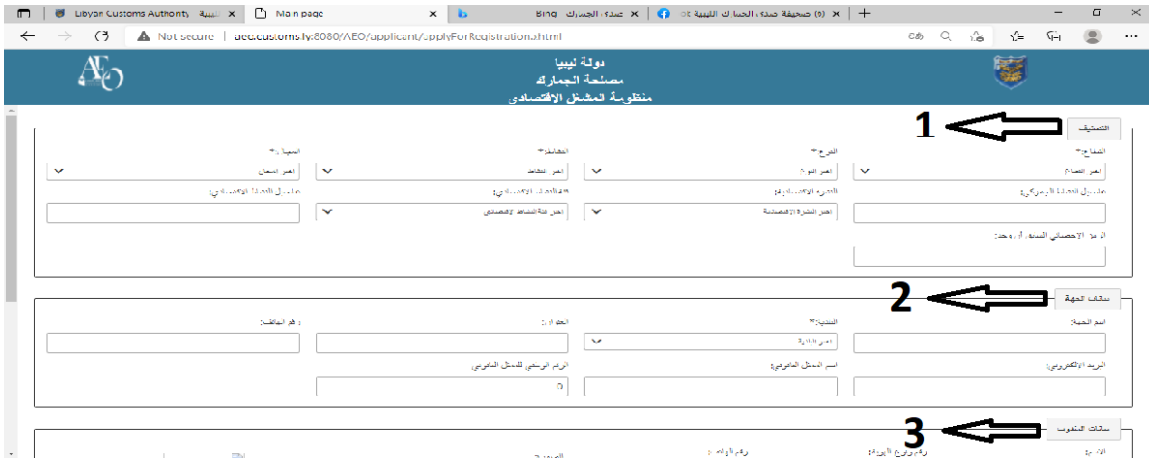

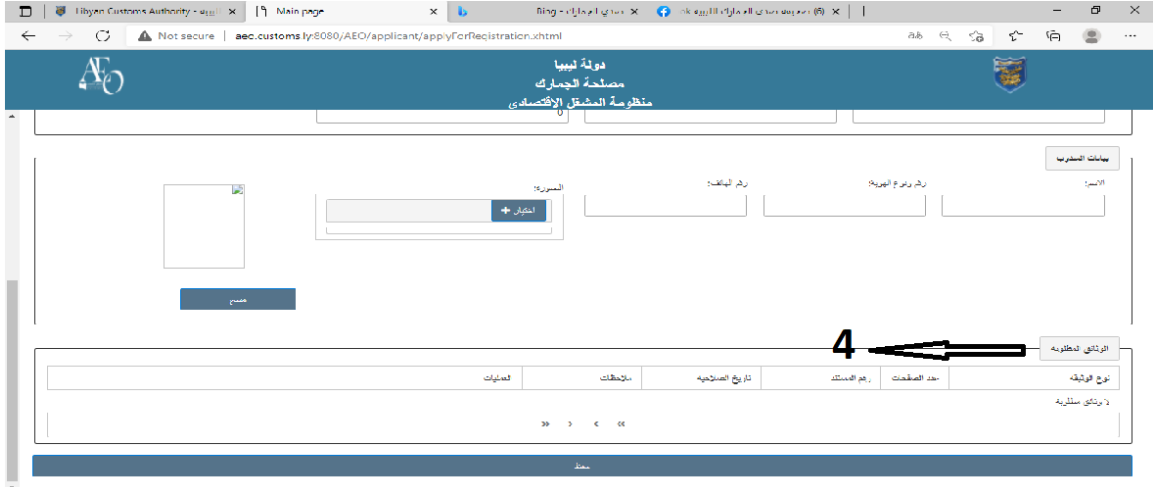

**سوف نقوم علي سبيل التوضيح إبدخال شركة و تسجيلها يف النظام ابسم شركة السالم ألسترياد مواد البناء.** 

**أول شيء نقوم بتعبئة البياانت اليت ختص التصنيف كما موضح يف الشكل.**

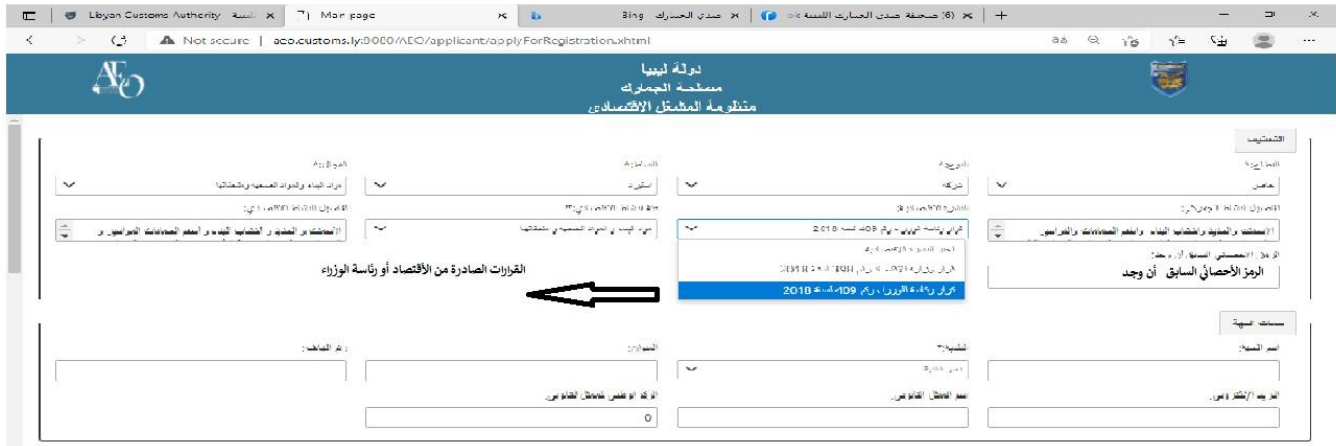

## **اثين شيء نقوم إبدخال البياانت اليت ختص اجلهة و املندوب كما موضح يف الشكل .**

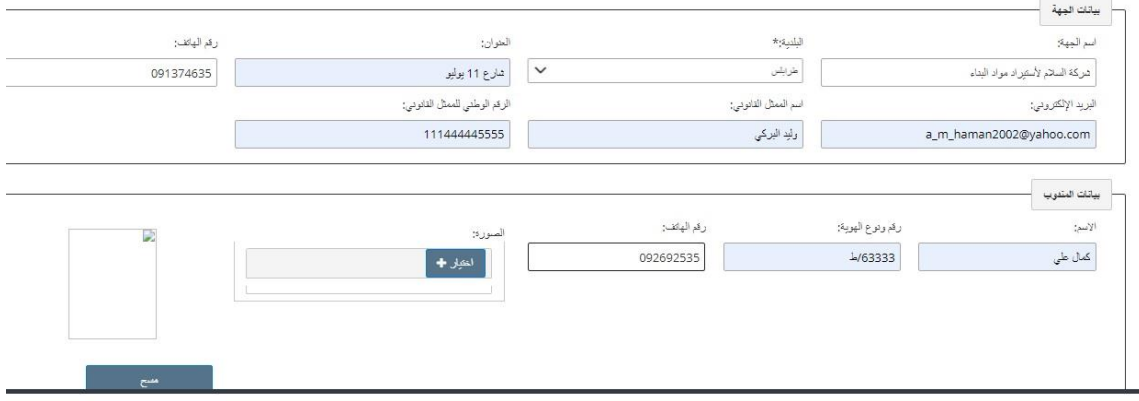

**بعد ذلك أنيت للمرحلة األخرية و هي حتميل املستندات املطلوبة أنيت أمام كل مستند و نضغظ على زر حتميل صفحة سوف نوضح عملية إدخال مستند و ليكن السجل التجاري** 

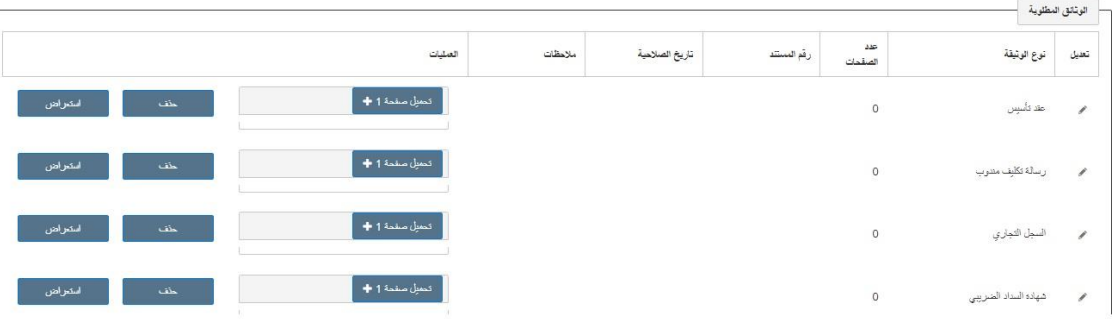

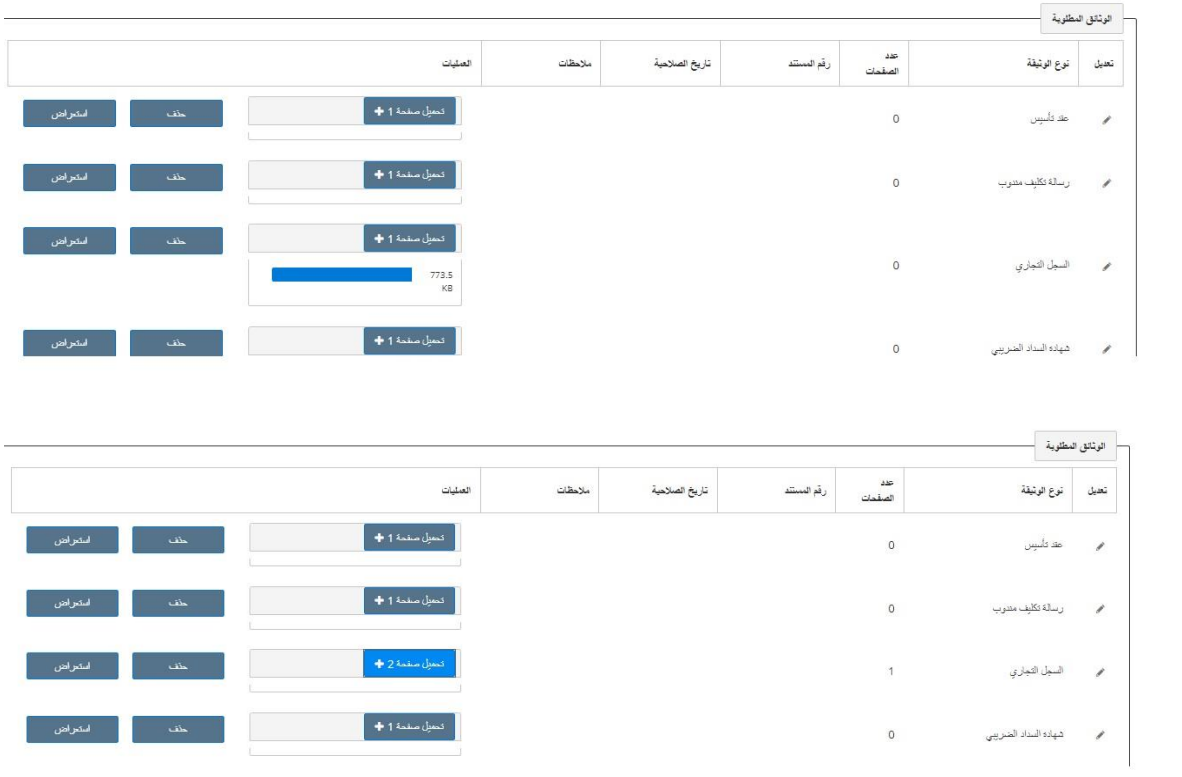

**الحظ أبن عدد الصفحات تغري بعد حتميل السجل املؤشر غليها ابلدائرة ونقوم ابلضغط على رمسة القلم املؤشر عليها ابلسهم يف الشكل.** 

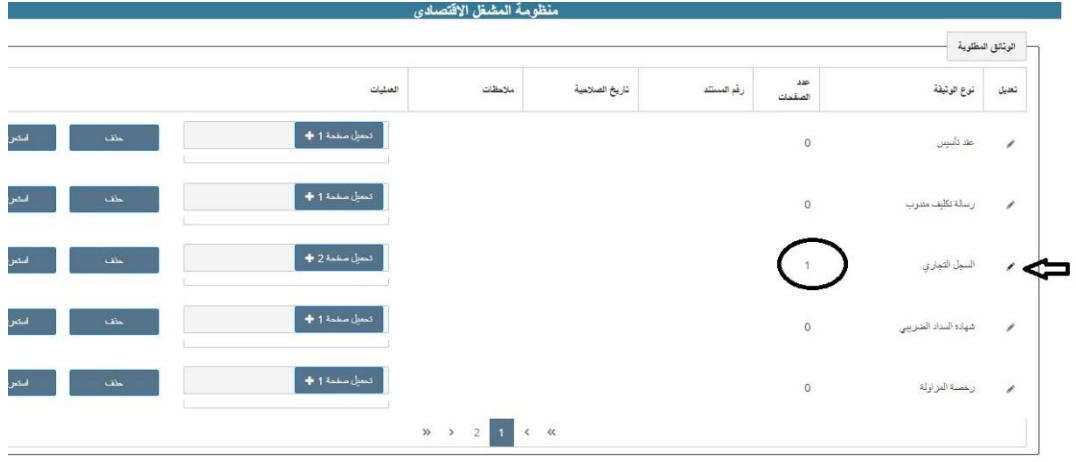

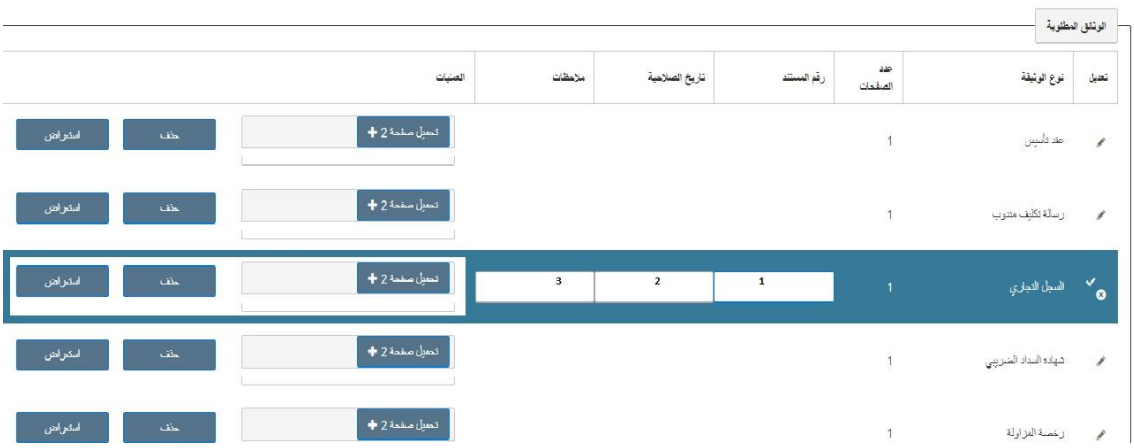

**رقم )1( يوضح رقم املستند يف هذه احلالة سوف يكون رقم السجل التجاري و رقم)2( اتريخ صالحية السجل و رقم )3( إذا كان هناك أي مالحظات.**

**قبل أن نقوم بعملية احلفظ نتأكد من أنه اليوجد صفحة أخرى للواثئق املطلوبة.** 

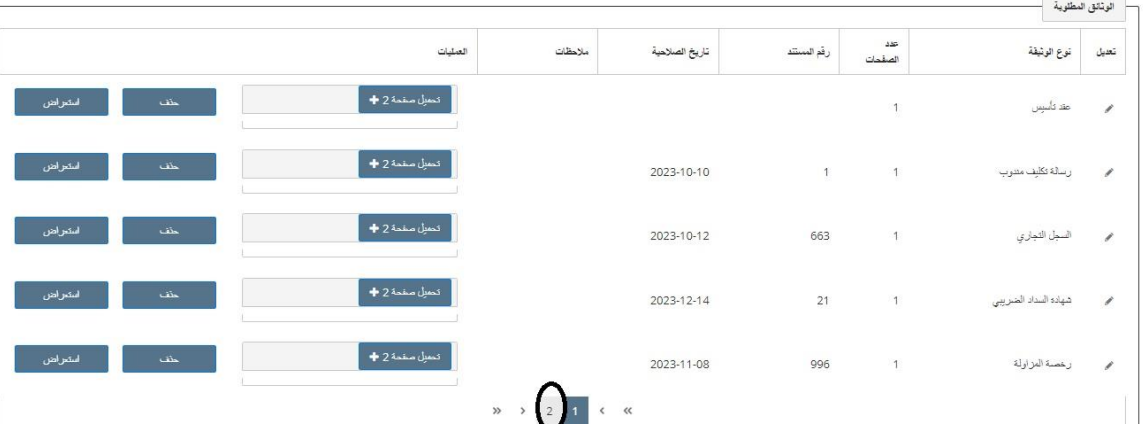

**بعد التأكد من إدخال مجيع البياانت و صحتها نقوم بعملية احلفظ كما موضح يف الشكل**

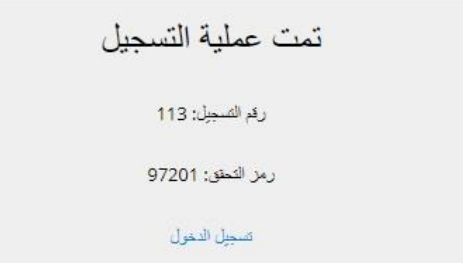

**يقوم النظام أبعطائنا هذه الرسالة لتأكيد عملية التسجيل من هنا نقوم حبفظ رقم التسجيل و رمز التحقق للدخول على حساب الشركة ابلضغط على تسجيل الدخول.** 

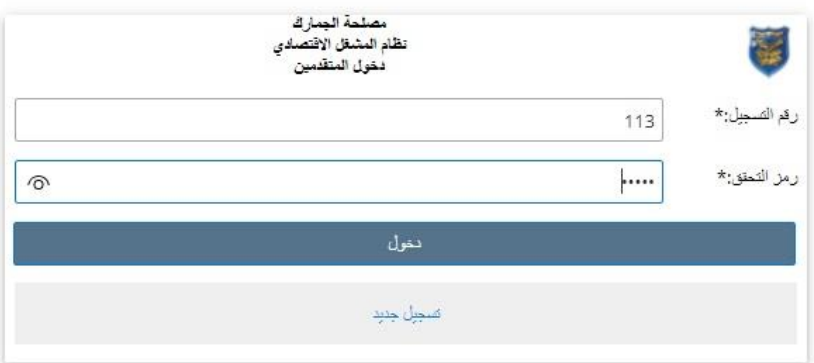

**عند الدخول سوف تظهر لنا مجيع البياانت املدخلة . يف هذه احلالة قام النظام أبرسال طلب لتحديد موعد إيل موظف اجلمارك ملطابقة املستندات األصلية و صحة البياانت املدخلة يف النظام عندما يقوم موظف اجلمارك مبنح املوعد سوف يضهر لنا يف قسم الطلبات يف خانة املالحظات.**

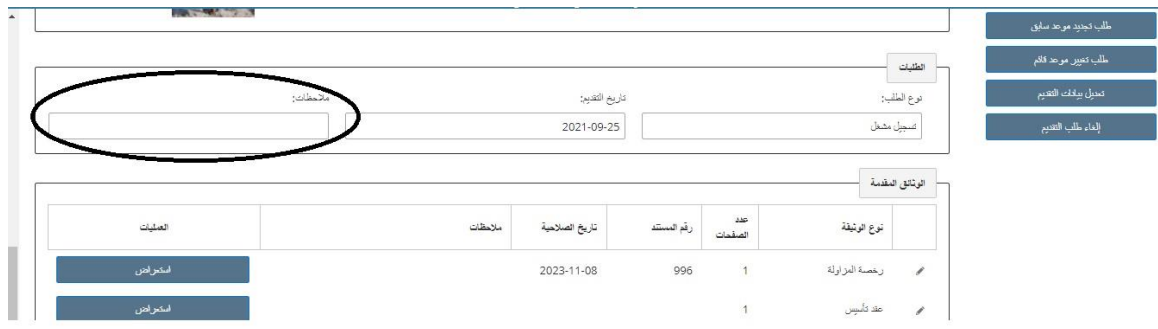

**بعد منح املوعد**

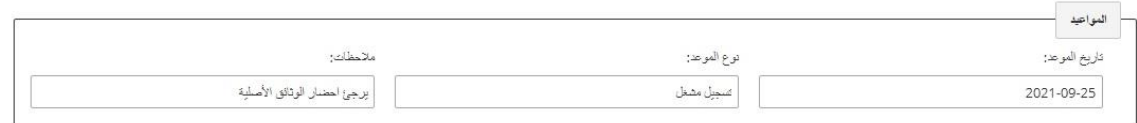

**اتريخ املوعد الذي سوف يقوم فيه ابلذهاب للجمارك للتقدمي فيه .** 

**أما ابلنسبة إىل األزرار املوجودة على ميني الشاشة كما موضح يف الشكل** 

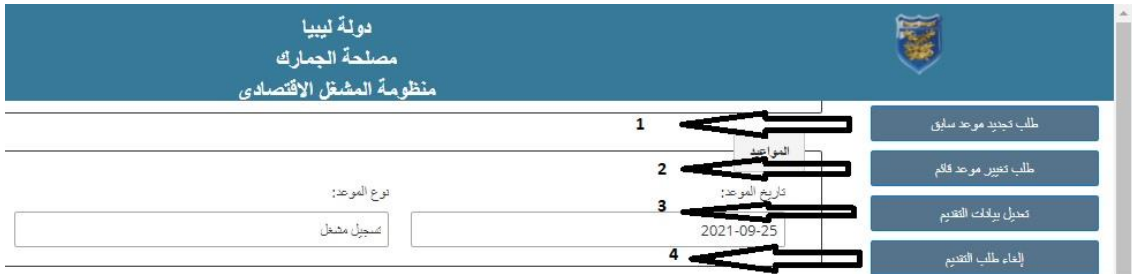

**-1طلب جتديد موعد سابق : أي أن لديه موعد ولكن فائت مل يذهب إليه نتيجة ظروف معينة** 

**ً لضروف معينة أحتاج لتغريه -2طلب تغري موعد قائم: أي لديه موعد و مل أييت بعد و نظؤا -3تعديل بياانت التقدمي : أحتاج لتعديل بياانت معينة. -4إلغاء طلب التقدمي: يف حالة أراد املتقدم إلغاء طلب التقدمي.**  **عند الذهاب للموعد لدى اجلمارك وقبل املشغل سوف يقوم النظام ببث رسالة عرب الربيد األلكرتوين يعلمه ابلرمز و كذلك الرابط ألستكمال بياانت حسابه كمشغل.** 

**مالحظة -:**

**يف حالة حدوث أي مشاكل فنية ير جى األتصال بفريق الدعم التقين على اهلواتف و العناوين و اهلواتف التاليه:** 

 **هات ف 0912713931**

 **إلكرتوين بريد Aeo@customs.lyِ** 

**مع حتيات مهندسني فريق برجمة**

**املشغل األقتصادي**